## **BUFF STATE ALERT**

1. To sign up for BUFF STATE ALERT, go to [http://buffstatealert.buffalostate.edu](http://buffstatealert.buffalostate.edu/) or login to Banner and click on the **Personal Information** tab:

i.

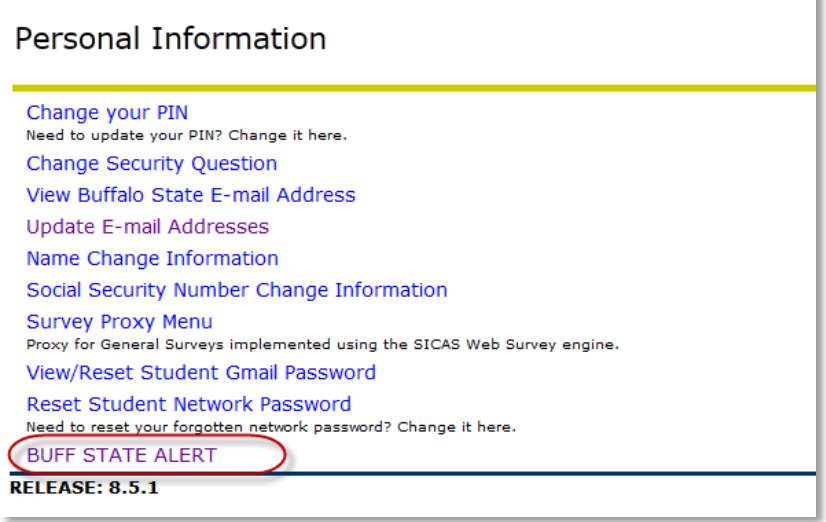

2. Use your regular Buffalo State username and password to login to Buff State Alert:

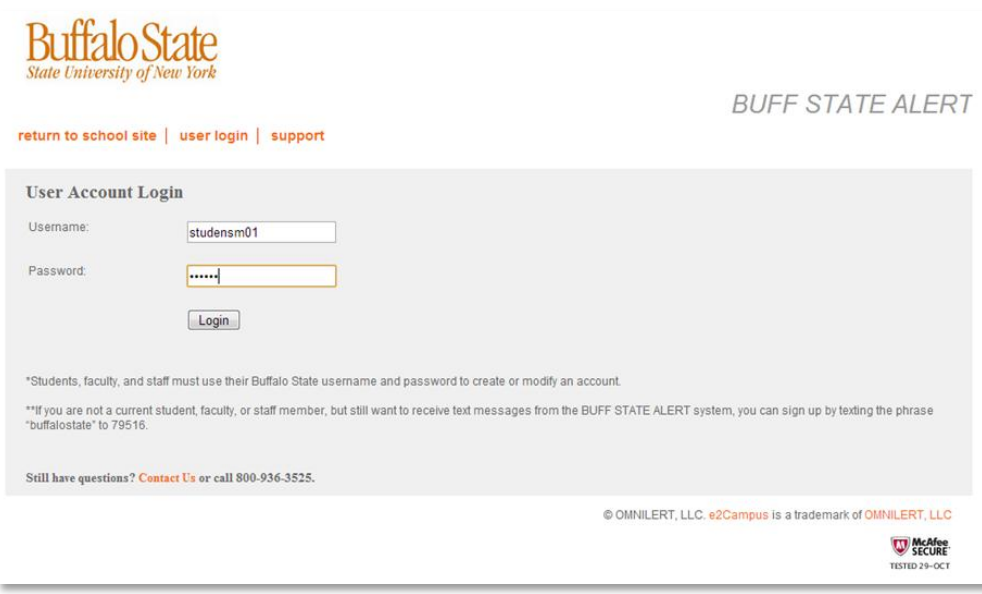

3. If you have not previously enrolled in NY Alert or Buff State Alert, you will see the new user account form. Enter your phone number and select the carrier for text messaging. Enter an email address to receive notices via email.

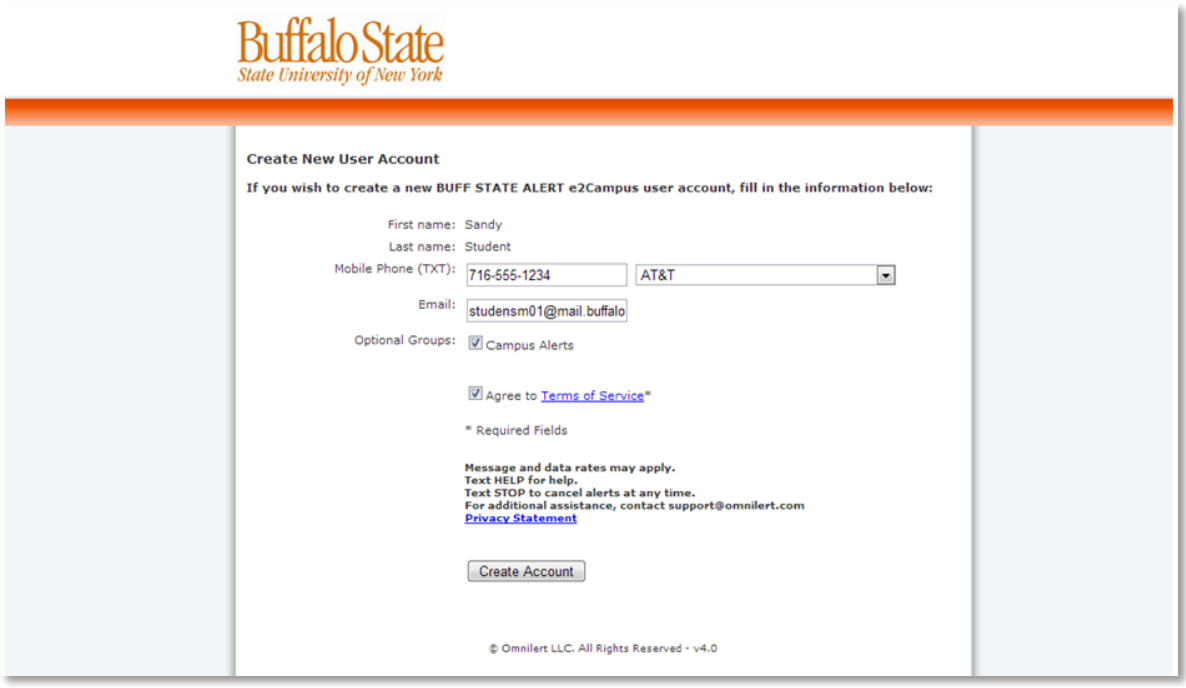

4. Once your account is successfully created, you'll see this screen with any contact information you have provided :

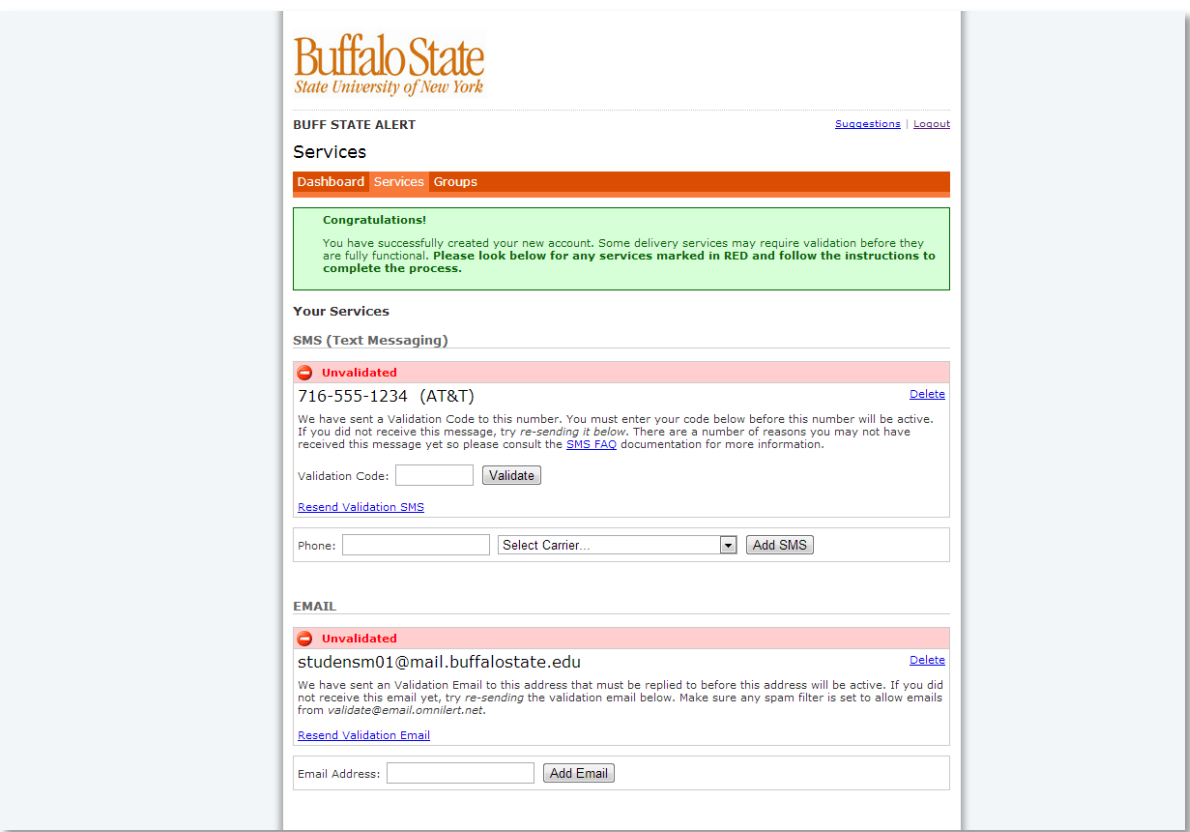

**Note:** "Campus Alerts" is the group that will receive emergency notifications through the Buff State Alert system. Once your account is created, click on the Groups tab to make sure you are correctly subscribed to "Campus Alerts".

5. All future logins will take you to this Services page, where you can add or remove phone numbers and email addresses. When adding new information, the system will ask for validation of the email account and/or phone number. You will receive a text message at the number entered for SMS containing the validation code for your SMS (text) phone number. The text message will be sent immediately. Enter that code on the services screen in the "Validation Code" box and click "Validate."

The validation message for your email account will look like this:

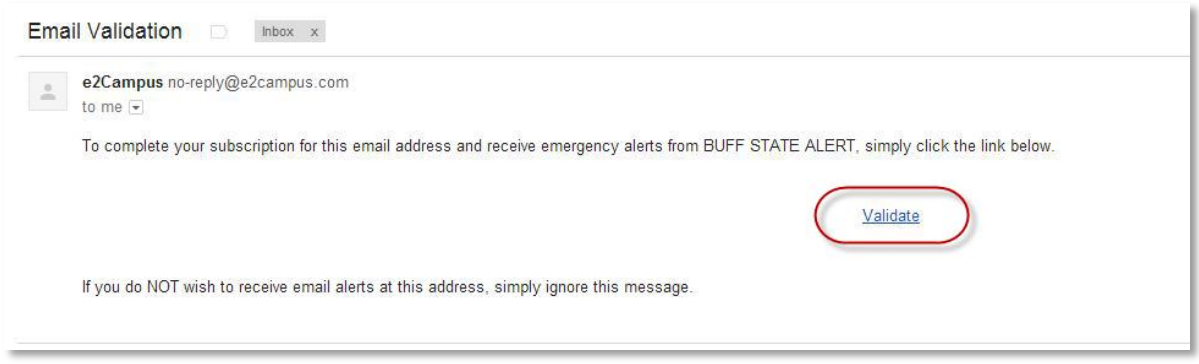

Click on the "Validate" link.

6. Your email address will be validated and you'll receive the following message:

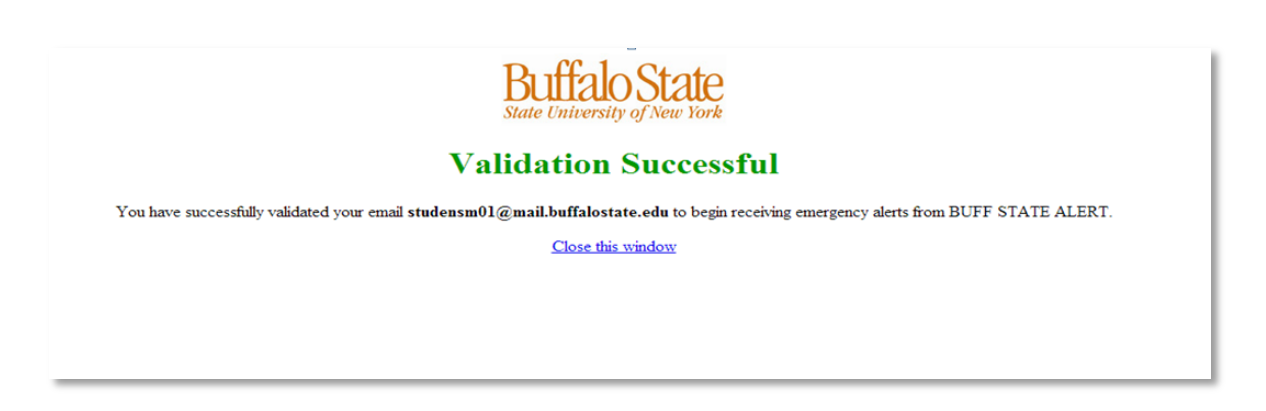

7. To unsubscribe from Buff State Alert, click on the Groups tab, then click "Unsubscribe" from the Campus Alerts group. You can re-subscribe at any time by logging back in and clicking "Subscribe" for the Campus Alerts group.

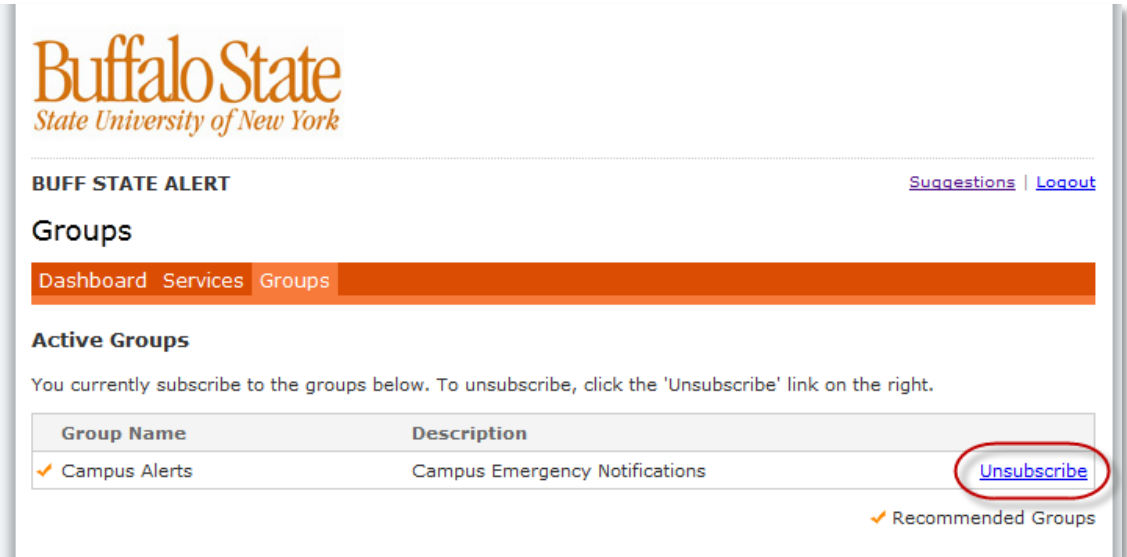